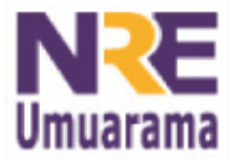

NRE – NÚCLEO REGIONAL DA EDUCAÇÃO CRTE - COORDENAÇÃO REGIONAL DE TECNOLOGIA NA EDUCAÇÃO UMUARAMA - PR

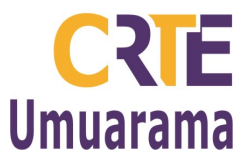

# **MOVIE MAKER**

Criação de vídeo usando fotos, de forma simplificada e rápida. Você pode também ajustar suas próprias configurações.

# **1. COMO ACESSAR**

Em um computador com Sistema Operacional *Windows*, clique em **Iniciar** => **Programas** => **Windows Movie Maker** => abrirá a área de trabalho no editor, para que comece a criar seus vídeos. Você poderá editar vídeos capturados e salvos em seus documentos (sejam eles da internet ou da sua webcam) ou criar vídeos a partir de imagens (fotos ou figuras).

# **2. PARA IMPORTAR IMAGENS, VÍDEOS, ÁUDIO/MÚSICA**

Clique => **Importar imagens** (lado esquerdo) => abra a pasta e **selecione as imagens** => clique em **importar**. Todas as imagens ficarão disponíveis na parte central da área de trabalho.

Para **Importar Vídeos ou para Importar áudio ou música**, faça o mesmo procedimento.

Para **Capturar Vídeo** => menu **Arquivo** => **Capturar Vídeo** (deve ter uma webcam conectada) => **Avançar** => **Nomeie** o filme e **selecione a pasta** a ser salvo => **Avançar** => **Avançar** => **Iniciar Captura** => deixe gravando e quando quiser finalizar => **Parar Captura** => **Concluir**. O vídeo capturado também ficará disponível na área de trabalho.

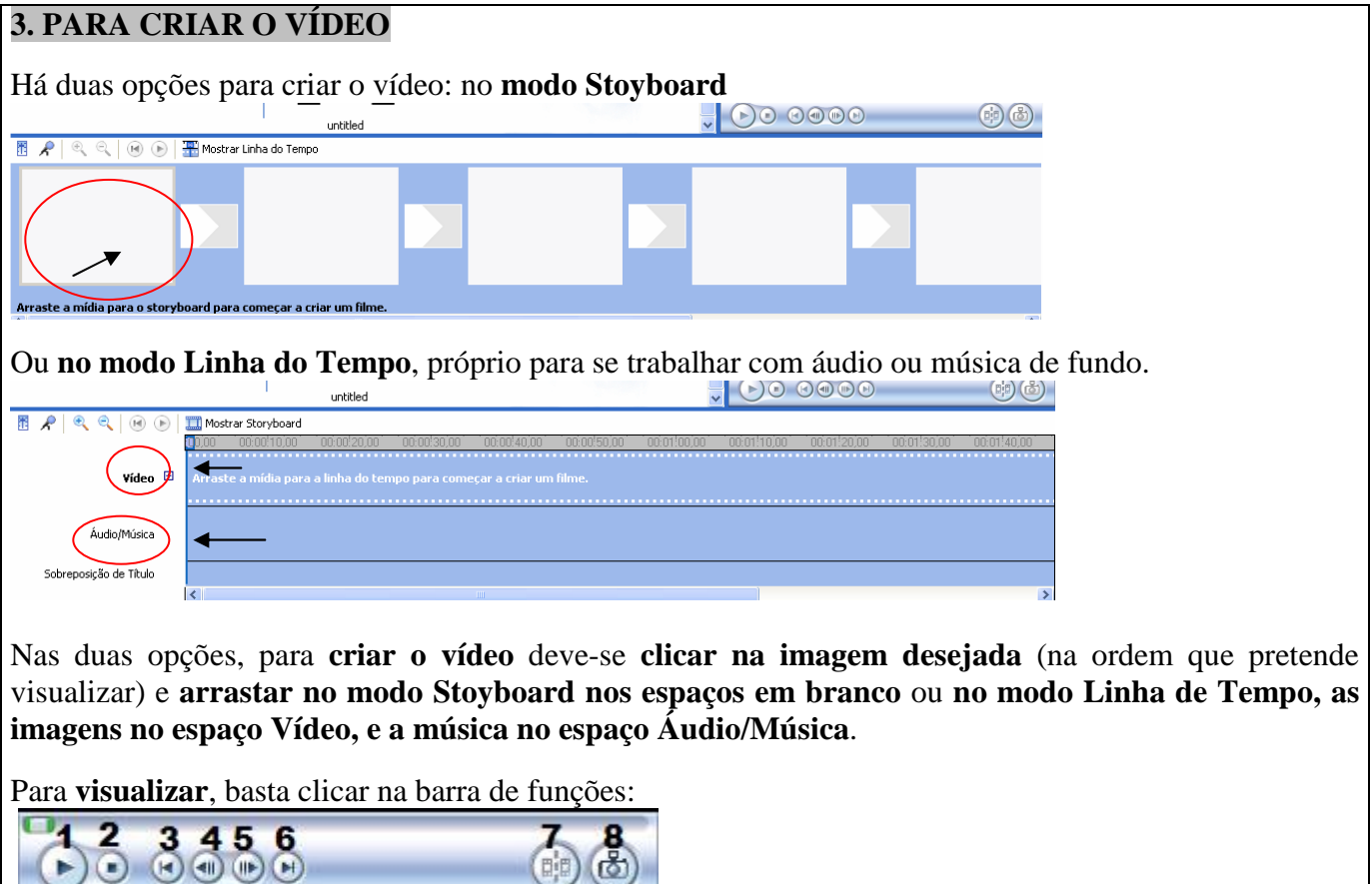

Assessores Pedagógicos: Cislaine de Fatima Ratti, Claudinéia Ferreira Berto, Daiane Aparecida Trevisan, Edina Yolanda

Furquim Vry, Fabio Canônico Gonzalez, Marcia Frederico Higashi e Ricardo Jose Bois. Assessores Técnicos: Nildo Coracini Junior e Renato Alessandro Ribeiro Nunes.

**1** – Play **2** – Stop **3** - Voltar **4** - Quadro Anterior **5** - Próximo Quadro **6**– Avançar **7** – Cortar **8** - Capturar Imagem

Fone: (44) 3621-8600 / 3621-8618 - Umuarama – Paraná.

Avenida: Presidente Castelo Branco, 5470 – Zona I - Cep: 87.501-170

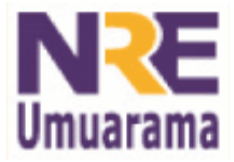

# NRE – NÚCLEO REGIONAL DA EDUCAÇÃO CRTE - COORDENAÇÃO REGIONAL DE TECNOLOGIA NA EDUCAÇÃO UMUARAMA - PR

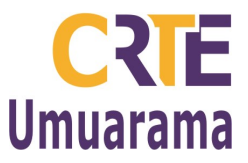

## **4. PARA EDITAR O VÍDEO**

Para **excluir** uma imagem => clique na imagem => Delete.

Para **cortar** música, **aumentar** ou **diminuir tempo de transição** de imagem=> Clique na música na linha do tempo (Áudio/música) ou na imagem (Vídeo) => vá até o final da música ou da imagem e posicione o cursor => note que surgirá uma flechinha vermelha com os dois sentidos => clique e arraste, onde soltar ficará cortado ou expandido o tempo do recurso desejado.

## **5. ADICIONAR EFEITOS DE VÍDEO**

#### Menu **Ferramentas => Efeitos de Vídeo**

Obs.: Após ver os efeitos que deseja adicionar ao vídeo, basta clicar e arrastar até em cima do vídeo que deseja adicionar o efeito. Caso queria **remover** o efeito. **Clique com o botão direito** do mouse **sobre o vídeo** que teve o efeito adicionado, e clique => **Efeitos de Vídeo** => **efeitos exibidos** => clique no efeito e em remover.

## **6. PARA CONFIGURAR TRANSIÇÃO DE VÍDEOS**

Entre uma imagem e outra, na criação de vídeo, pode-se escolher um efeito de transição.

Menu **Ferramentas => Transições de Vídeo.** Escolha o efeito desejado e arraste até o vídeo. Se forem várias imagens, pode-se escolher um efeito diferente para cada um. Caso queria **remover o efeito =>**  abaixo da linha do vídeo, aparecerá a **linha da transição** => **clique na transição que queria excluir => delete.** 

#### **7. PARA INSERIR SLIDE DE TÍTULO / CRÉDITO**

Menu **Ferramentas** => Selecione onde deseja inserir o título ou crédito => **clique =>** na caixa de texto que aparece, **escreva o texto.** Pode-se formatar o texto. Em **mais opções,** clique **=> Alterar Animação do Título =>** Escolha o efeito que desejar **=>** Pode clicar em **Concluído ou mais opções => Alterar a fonte e a cor do texto =>** faça as alterações **=> Concluído, adicionar título ao filme.** 

## **8. FINALIZAR O PROJETO**

Depois de criado o vídeo, clique no menu **Arquivo** => **Salvar Arquivo de filme**. Escolha e clique no local a ser salvo => **Avançar** => **Insira um nome** para o filme => **Avançar** => **Avançar** => **Concluir**. Obs.: Se não tiver finalizado o filme, pode-se salvar como **projeto**. Menu **Arquivo** => **Salvar Projeto Como** =>**Escolha o local** => **Salvar**.

Obs.:Depois de concluído o vídeo, é válido apagar os projetos para não ocupar espaço na memória do seu computador.